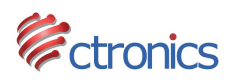

# **CTRONICSアプリ**

\*\*\*ご注意\*\*\* 

.

説明書での図例に使う写真はIOS端末のCtronicsアプリからのスクーリングショットとなるため、 Android端末のアプリインタフェースが多少違っているかもしれません。

**1. メインメニュー**

スマホ向けのアプリに最⼤、64台までのCTIPCカメラの追加ができます。 以下のメイメニューから、アプリに登録されている全てのカメラ一覧(UID)とそれぞれ の接続状態(オンライン·オフライン)を確認できます(図1)。

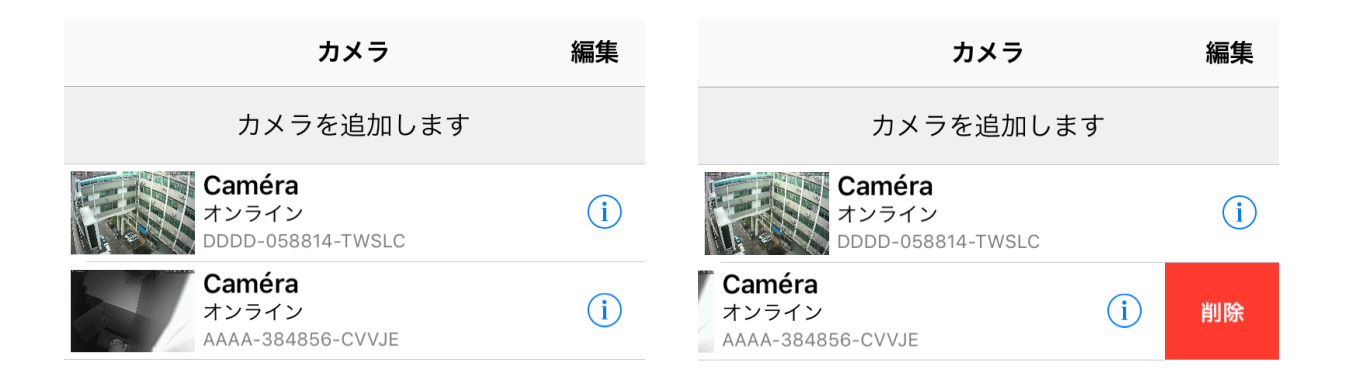

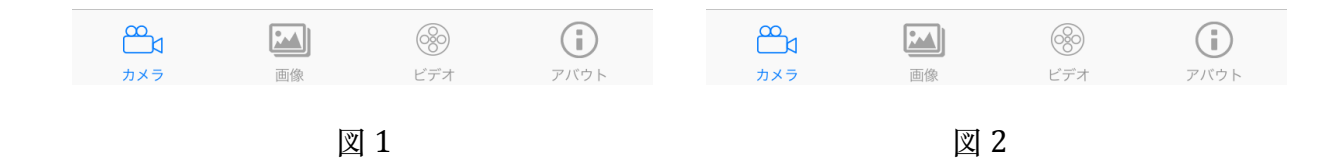

- カメラを追加する

製品に付属の日本語マニュアルの3ページ目「2.カメラ設置」へのご参照をお願いいた します。

www.ctronics-tech.com

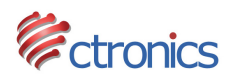

- カメラを削除する 削除対象のカメラを左へスライドし、「削除」との選択肢が⾒えたら、タプして、 カメラを削除します。(図2)

- カメラプレニュー

カメラの⼀覧から、ご確認になりたい対象カメラをタプし、カメラのプリレビュー(リア ルタイム映像)が見えます。 (図3)

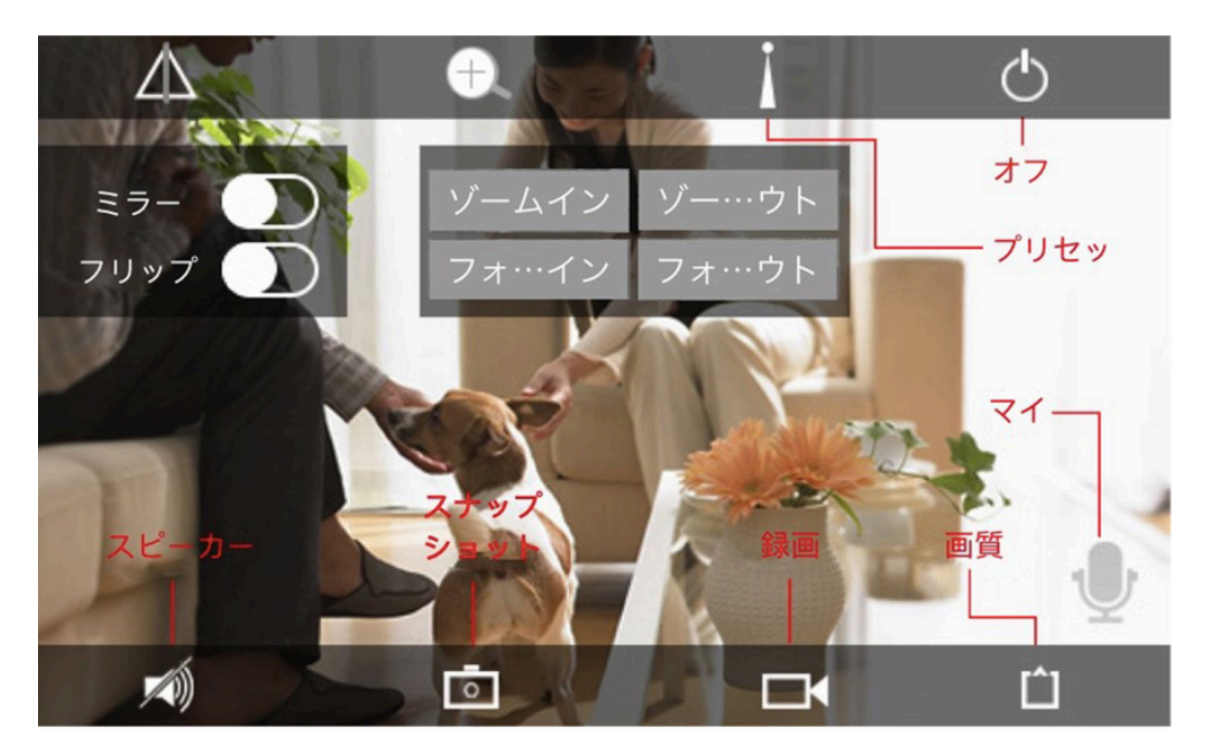

 $\boxtimes$  3

\*\*\*ご注意\*\*\*

全ての製品がパン/チルトできるわけではないため、 [www.ctronicssecuritycameras.com](http://www.ctronicssecuritycameras.com)の詳細製品情報ページ、または営業担当とご使用のカ メラ仕様をご確認いただきますようお願いいたします。

- 画像 (図 4)

「画像」とのアイコンをタプし、カメラプレニューでスクーリングショットした写真を確 認します。

- ビデオ(図5)

メインメニューの下にある「ビデオ」アイコンをタプし、カメラの録画ファイルを確認し ます。

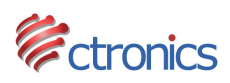

「ローカル」をタプし、カメラプレビューで手動録画したファイルを確認します。カメラ プレビューで⼿動録画したファイルはお使いのスマホに保管されています。

カメラの録画ファイルは「オンライン」をタプし、リモートに確認できます。カメラの録 画ファイルは⾃動的、カメラに挿⼊したSDカードに保管されます。

## ご注意:

スマホのアプリから、*SD*カードに保管している録画ファイルをダウンロードすることがで きませんので、 *SD*カードでのファイルをダウンロードすることになりたいならば、 IEでカメラに直接アクセスしてください。詳しい手順は、マニュアルでの「パソコンから の遠隔監視」へのご参照をお願いいたします。

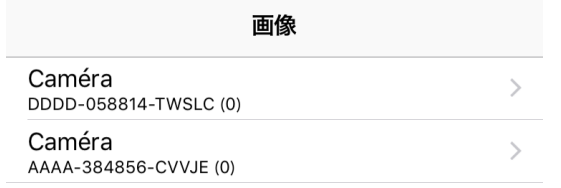

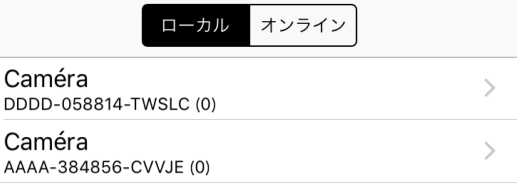

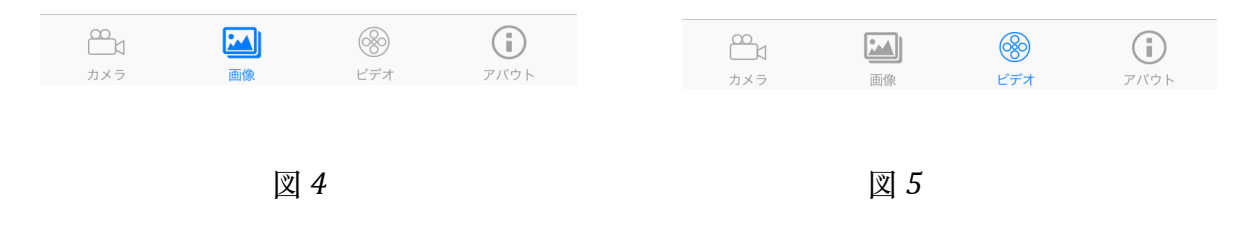

## **2. カメラ設定**

カメラの右にあるインフォメーションマックをタップし、カメラ設定に入ります 。 (図 6) 

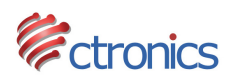

## - パスワード変更

カメラの初期パスワードはadminとなります。 必要に応じ、アプリに追加されたカメラのパスワードの変更を⾏ってください。

- 警報通知 (図7)

ここで、動体検知機能の起動と動体検知感度の調整を行えます。

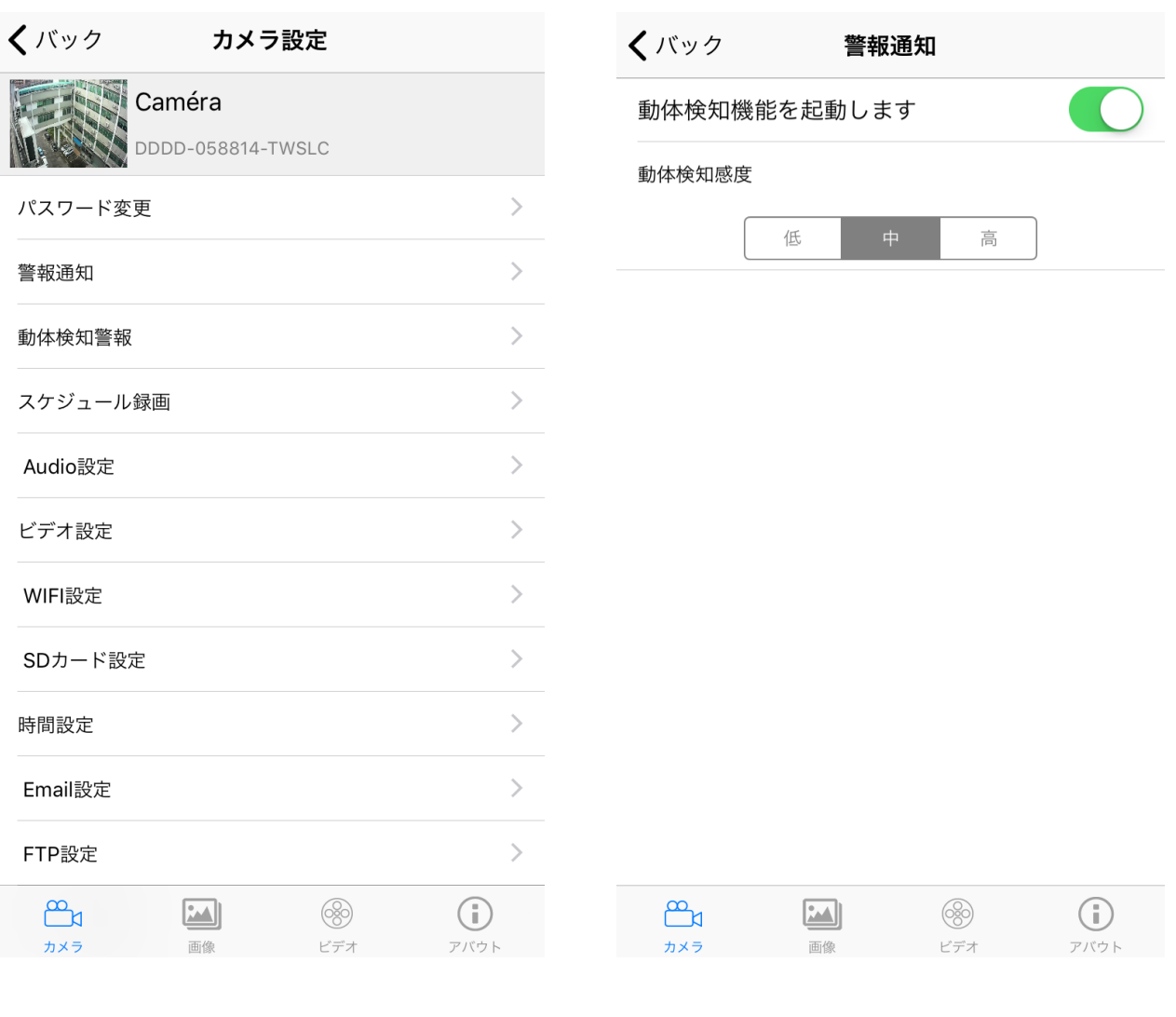

 $\boxtimes$  6  $\boxtimes$  7

## **- 動体検知通知(図8)**

動体検知通知のインタフェースでカメラの映像に動きがあれば、何のアクションを取るか 設定できます。

ご注意*:* 

⾚外線センサー搭載で、カメラの画⾯に動きが検出すると、アラーム通知を出す仕組みと なるため、無効なアラームの頻発を防ぐように、動体検知機能をご利用になる場合、検知 www.ctronics-tech.com

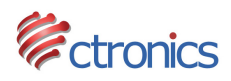

# 範囲の設定はオススメです。

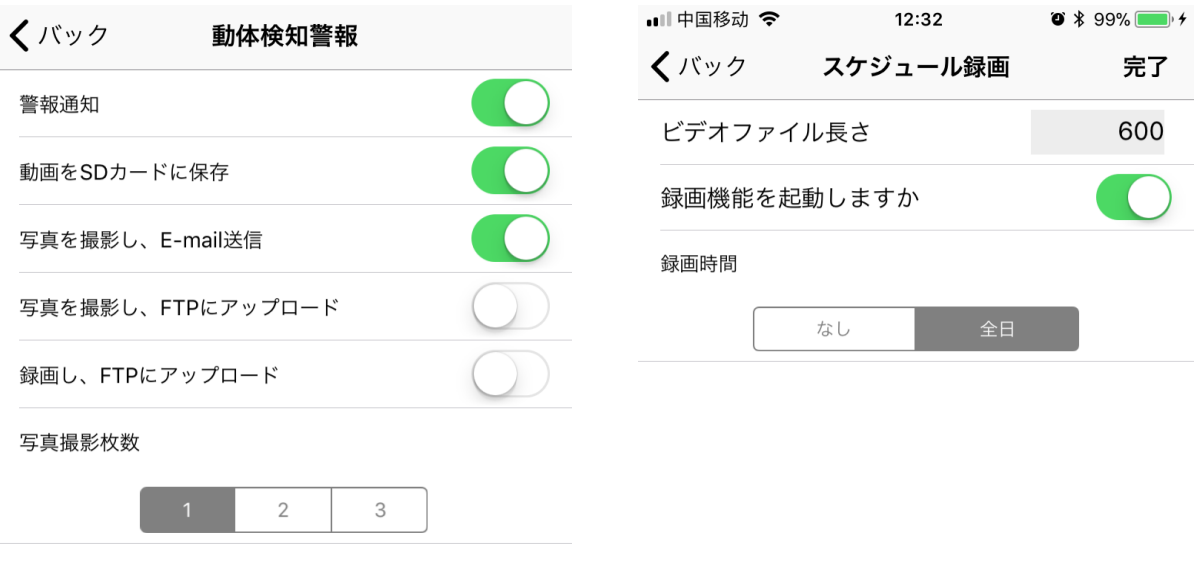

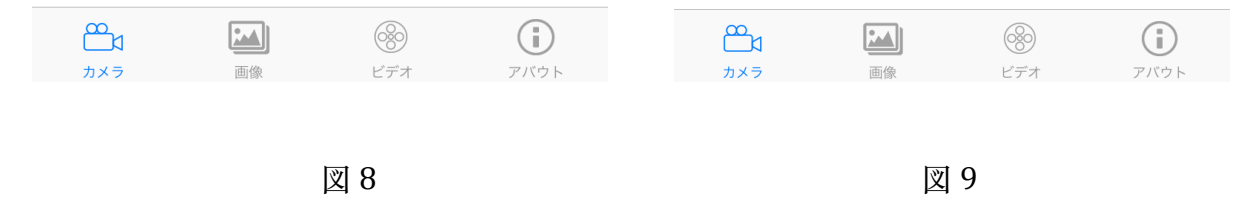

警報通知機能を有効にすることで、スマートフォンにプッシュ通知が送信されます 。

**動画をSDカードに保存する**: 

**警報通知機能**: 

動画をSDカードに保存する機能を有効にすれば、カメラの映像に動きがあれば、カメラ が録画を始め、録画した映像はSDカードに保存します。

**写真を撮影し、E-mail送信する:**

写真を撮影し、E-mail送信するとの機能を有効にすれば、スナップショット付きのメール 警報が受け取れます。 

**写真を撮影し、FTPにアップロード**: 写真を撮影し、FTPにアップロードとの機能を有効にすれば、画⾯に動きがあれば、スク

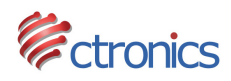

## CTIPC カメラ 6/7

リーンショットし、そのスクリーンショットをFTPサーバーにアップロードします。 

#### **録画し、FTPにアップロード**:

録画し、FTPにアップロードとの機能を有効にすれば、画⾯に動きがあれば、カメラが録 画し、録画したファイルをFTPサーバーにアップロードします。

#### ご注意

*FTP*へのアップロード機能を利⽤するのは、カメラに*SD*カードを装着することが前提とな ります。

#### **写真撮影枚数**

画⾯に動きがあり、写真を撮影し、E-mail送信する際、何枚の写真を送付するか選択しま す。

- スケジュール録画 (図9)

カメラにSDカードを装着した後、デフォルメにカメラが常時録画モード(全日)となりま す。

必要に応じ、常時録画モード(録画時間)をなし(無効)にすることができます。

With Duration, you may define the length of each saved video file.

#### ご注意*:*

*1.* カメラを常時録画モードに設定することになりたくないならば、常時録画モード(録 画時間)をなし(無効)にし、図 8での「**動画を***SD***カードに保存する**」機能を*'*起動 します。

#### - Audio設定

Audioの関わるパラメーターを設定します

- Wi-Fi 設定

カメラが連続するWIFI を選択します。

- SD カード設定

SDカードの空き容量を確認します。(必要に応じ、SDカードをフォマットする ご注意:SDカードの空き容量が不⾜となる際、最初に録画した映像は⾃動的に上書きさ れます。

- 時間設定

カメラの時間設定を行います

- Email 設定

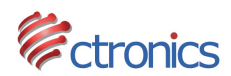

動体検知警報での**「写真を撮影し、Email送信」**機能を利⽤する場合、警報受信メー ルアドレスを入力する

## - FTP 設定

動体検知警報での**「写真を撮影し、FTPにアップロード」または「録画し、FTPにアップ** ロード」の機能を利用する場合、アップロード先のFTP情報を入力する.

- システム設定

カメラ再起動 / カメラ初期化

- デバイス情報

カメラに関わる情報 (IP アドレスなど).

**-** 以上**-** 

他に何か問題や不明点がありましたら、いつでも、お気軽に[support.jp@ctronics-tech.com](mailto:support.jp@ctronics-tech.com) までご連絡ください. 24 時間以内で返事させていただきます。